# T E Z K O N U S U **İ Ş** L E M L E R **İ KILAVUZU**

KTÜ Sosyal Bilimler Enstitüsü İİBF Giriş Katı 61080 Trabzon +0462 3772022 sosbilens@ktu.edu.tr www.ktu.edu.tr/sbe

BU KILAVUZ ENSTİTÜ BİLGİ SİSTEMİ ÜZERİNDEN TEZ KONUSUNU SİSTEME YÜKLEYECEK ÖĞRENCİLERİMİZ İLE SÜREÇLERDE ONAY İŞLEMLERİNİ YAPACAK ÖĞRETİM<br>ÜYFIFRİMİZF KOLAYLIK SAĞLAMAK AMACIYLA KOLAYLIK SAĞLAMAK AMACIYLA HAZIRLANMIŞTIR.

Tez İşlemlerini yürüteceğiniz ve Tez Konusunu Sisteme Gireceğiniz İnternet Adresimiz;

[Karadeniz Teknik Üniversitesi Bilgi Yönetim Sistemi & Enstitü Bilgi Sistemi](Karadeniz%20Teknik%20Üniversitesi%20Bilgi%20Yönetim%20Sistemi%20&%20Enstitü%20Bilgi%20Sistemi%20(https:/bys.ktu.edu.tr)) [\(https://bys.ktu.edu.tr\)](Karadeniz%20Teknik%20Üniversitesi%20Bilgi%20Yönetim%20Sistemi%20&%20Enstitü%20Bilgi%20Sistemi%20(https:/bys.ktu.edu.tr))

Tez Konusu Sunumu Sırasında Bilgi Alabileceğiniz İletişim Telefonlarımız;

0462 3772022 /3774344

\*Görüntülerdeki bazı öğrenci ve tez bilgileri bilgi için üretilmiştir.

# Öğrenci Tarafından Yapılacak İşlemler

1 Bilgi Yönetim Sistemi (BYS) mail ve şifrenizle giriş yapınız.

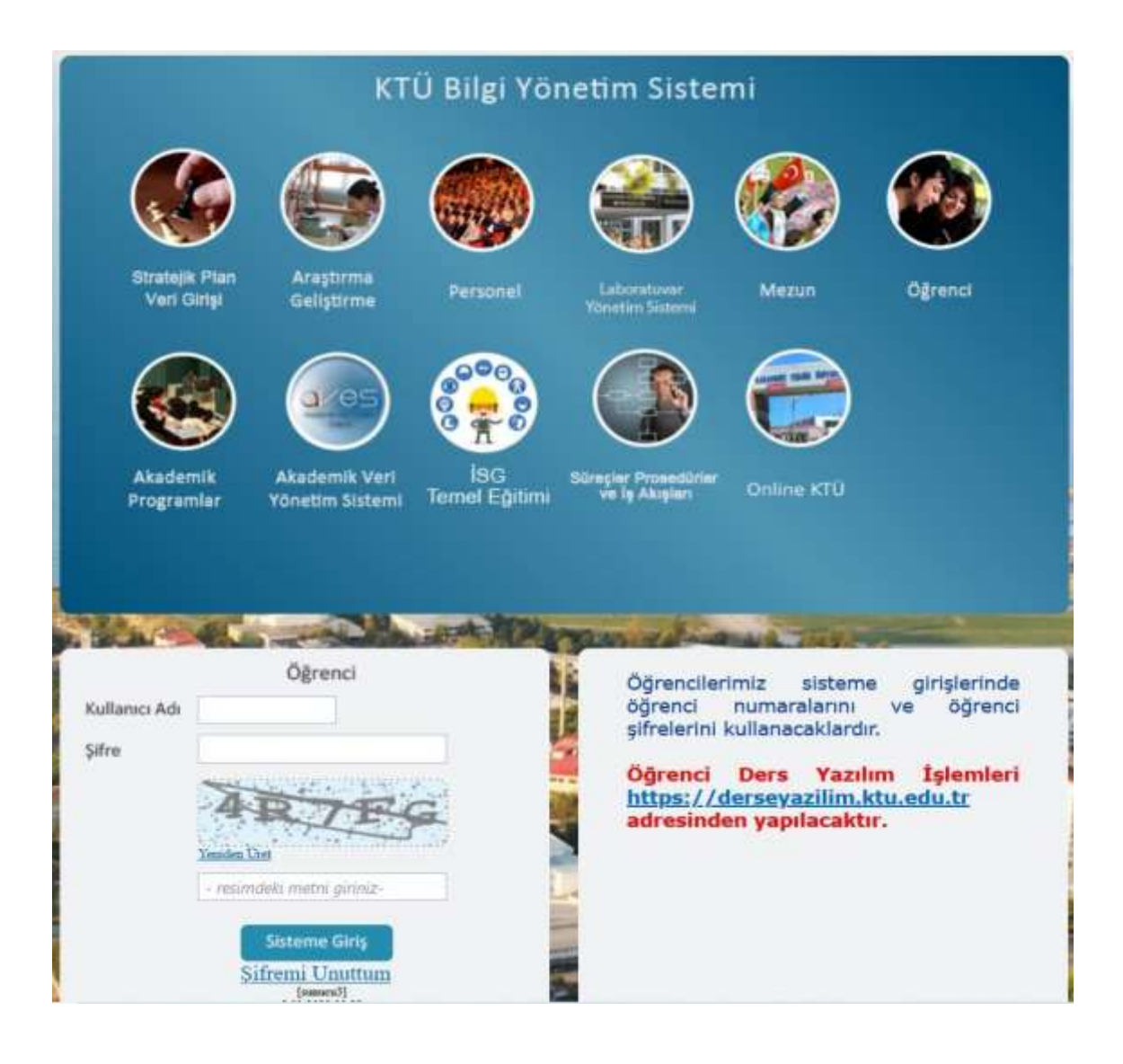

#### 2 BYS Sisteminde sol bölümdeki menülerden Enstitü Bilgi Sistemine tıklayınız

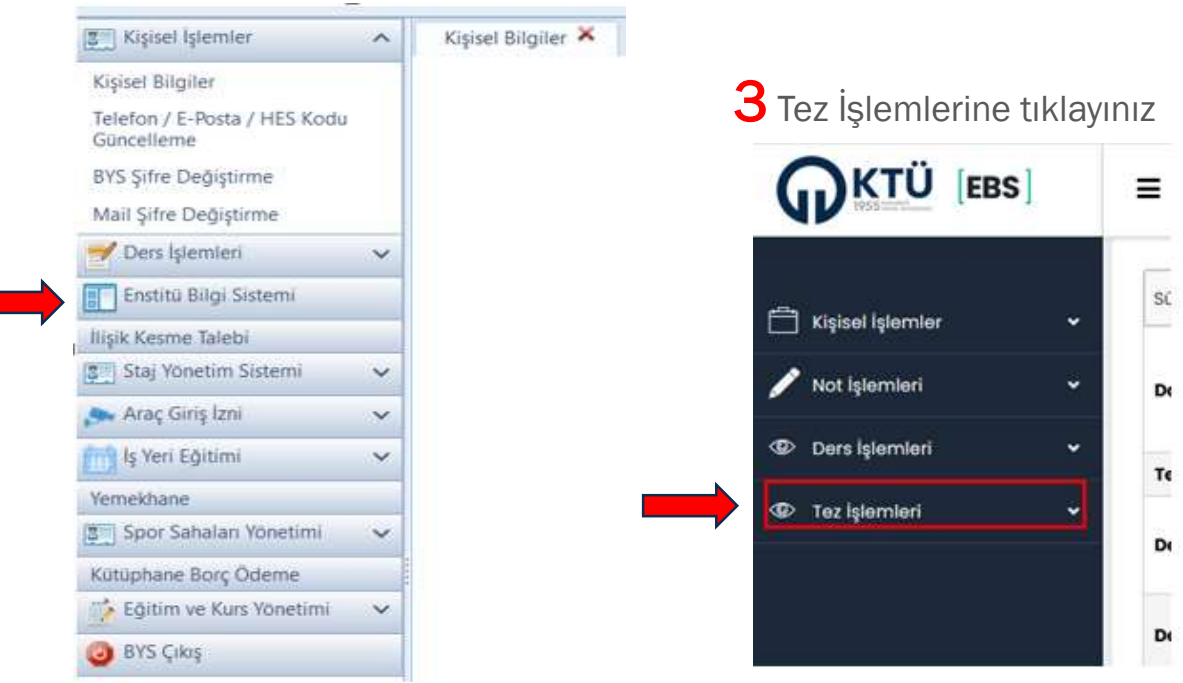

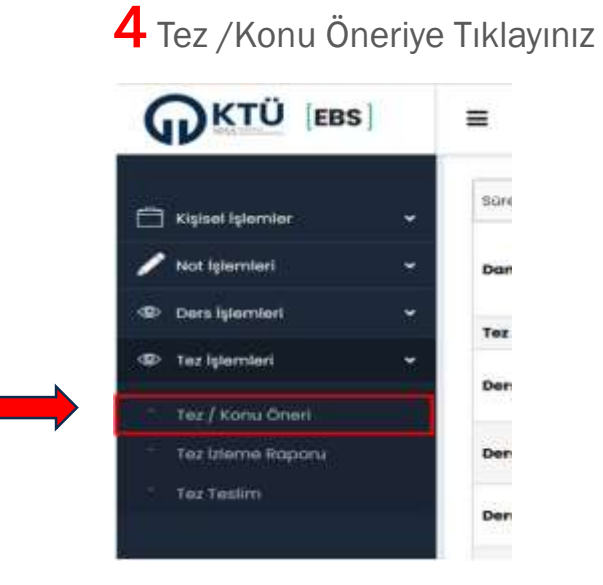

 Danışmanla Belirlenen Tez Konusu Yazılır ve Kaydet butonuna tıklandığında Danışman onayına sunulmuş olur.

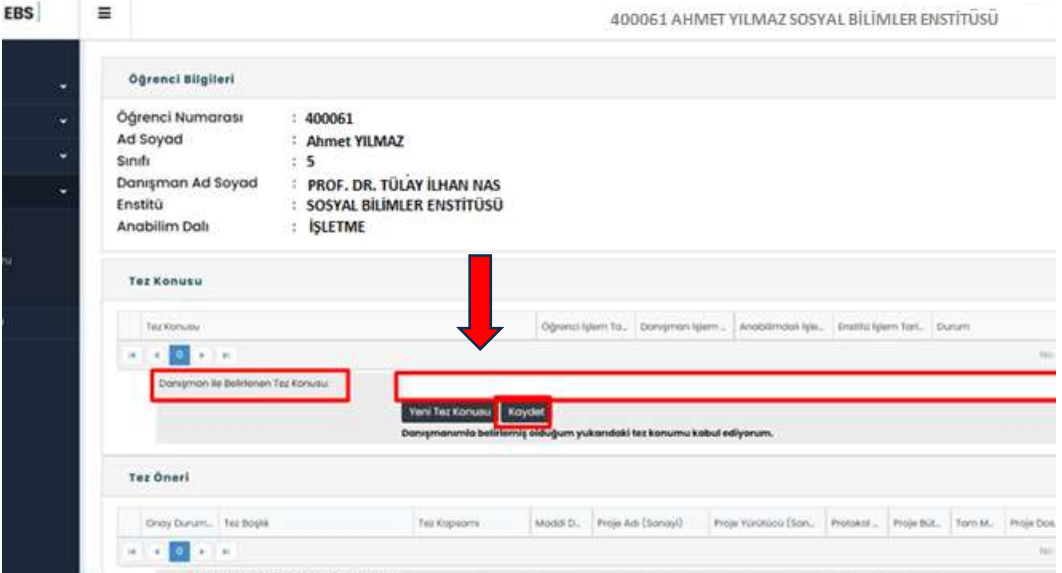

### Kaydettikten Sonra Ekran Görüntüsü

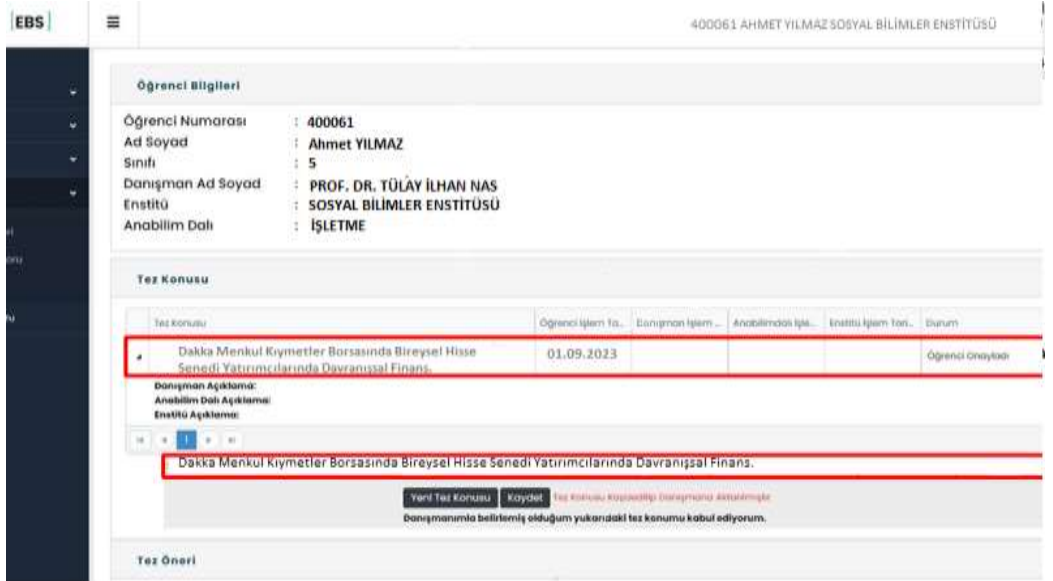

### Danışman Tarafından Yapılacak İşlemler

- 1 Bilgi Yönetim Sistemine (BYS) Sistemine Giriş Yapınız
- 2 Sol Taraftaki Menüden Enstitü Bilgi Sistemine (EBS) tıklayınız.
- 3 EBS Tez İşlemlerine tıklayınız.
- 4 Tez / Konu Öneri sekmesine tıklayınız.

5 Danışmanlığını yürüttüğünüz öğrencilerden işlem yapmak istediğinizin üzerine tıklayarak satırın mavi olmasını sağlayınız.

6 Değişiklik yapılması gerektiğini düşünürseniz Reddet butonu ile Tez Konusu'nu öğrenciye gönderiniz.

7 Uygun bulduğunuz Tez Konusu'nu Enstitüye gönderilmek üzere Onayla butonuna tıklayarak anabilim dalı başkanına gönderiniz.

8 Onay verildikten sonra bilgilendirme ekranı gelir "Tez Konusu Onaylanmıştır" ve "Onay Durumu" Danışman Onayladı (Kabul Edildi) olarak değişir. Bu aşamada Tez konusu Anabilim Dalı Başkanlığı sayfasına gönderilmiş olur.

### Anabilim Dalı Başkanı Tarafından Yapılacak İşlemler

- 1 Bilgi Yönetim Sistemine (BYS) Sistemine Giriş Yapınız
- 2 Sol Taraftaki Menüden Enstitü Bilgi Sistemine (EBS) tıklayınız.
- 3 EBS Tez İşlemlerine tıklayınız.
- 4 Tez / Konu Öneri sekmesine tıklayınız.

5 Onay durumu "Danışman Tarafından Onaylandı. Kabul Edildi" olan öğrencilerden işlem yapmak istediğinizin üzerine tıklayarak satırın mavi olmasını sağlayınız.

7 Onayla butonuna tıklayarak Enstitüye gönderiniz.

8 Onay verildikten sonra bilgilendirme ekranı gelir " Tez Konusu Onaylanmıştır" ve Onay Durumu "Anabilim Dalı Enstitüye Gönderdi" olarak değişir. Bu aşamada Tez konusu Enstitü sayfasına gönderilmiş olur.

Tez Konusu Onay durumu "Enstitü Onayladı" olunca ilk aşama sonlanır. Öğrencilerimiz ve Öğretim Üyelerimiz tarafından onay aşamaları EBS üzerinden takip edilebilir.

Tez Konusunun onaylanmasının ardından Tez Önerisi vermesi gereken öğrencilerimiz Enstitü Formlar sayfasındaki Tez Öneri Formları kullanarak Tez Önerilerini yukarıdaki süreçte olduğu gibi Enstitü Bilgi Sistemi üzerinden Enstitüye sunarlar.

Yüksek Lisans Öğrencileri Tez Önerileri;

- $\checkmark$  İkinci Yarıyılının Sonuna kadar Tez Önerisi verilmelidir.
- Öğrenci Enstitü Bilgi Sistemine girerek Tez Öneri Formunu yükler.
- $\checkmark$  Danışman sistem üzerinden onaylayarak Anabilim Dalı Başkanına gönderir.
- $\checkmark$  Anabilim Dalı onaylayarak Enstitüye gönderir.
- $\checkmark$  Enstitü Yönetim Kurulu gündeminde görüşülerek kesinlesen Tez Önerisi Enstitü tarafından karar tarih ve sayısı sisteme girilir ve onaylanır.

Doktora Öğrencileri Tez Önerileri;

- $\checkmark$  Yeterlik Sınavına giren ve basarılı olan öğrenciler için sınav tarihinden başlayarak 6 ay içinde Tez Önerisi verilmelidir.
- Öğrenci Enstitü Bilgi Sistemine girerek Tez Öneri Formunu yükler.
- $\checkmark$  Danışman uygun bulduğu Tez Önerisini Enstitü Bilgi Sistemi üzerinden Tez İzleme Komitesi üyelerine gönderir.
- Öğrenci Tez İzleme Komitesi tarafından Tez Önerisi Sözlü Savunma Sınavına alınır.
- $\checkmark$  Tez İzleme Sözlü Savunma Sınavı Sonuç Formu Enstitü Bilgi Sistemine yüklenerek Enstitüye gönderilir.
- $\checkmark$  Kabulüne karar verilen Tez Önerisi Enstitü Yönetim Kurulu gündemine alınarak kabul edildikten sonra kesinleşir Enstitü tarafından karar tarih ve sayısı sisteme girilir ve onaylanır.

Daha detaylı bilgi için Enstitümüzle e-mail, bize yazın modülü veya telefon üzerinden iletişime geçebilirsiniz.

TEŞEKKÜR EDERİZ